## Running Dynamic Reports in PeopleSoft

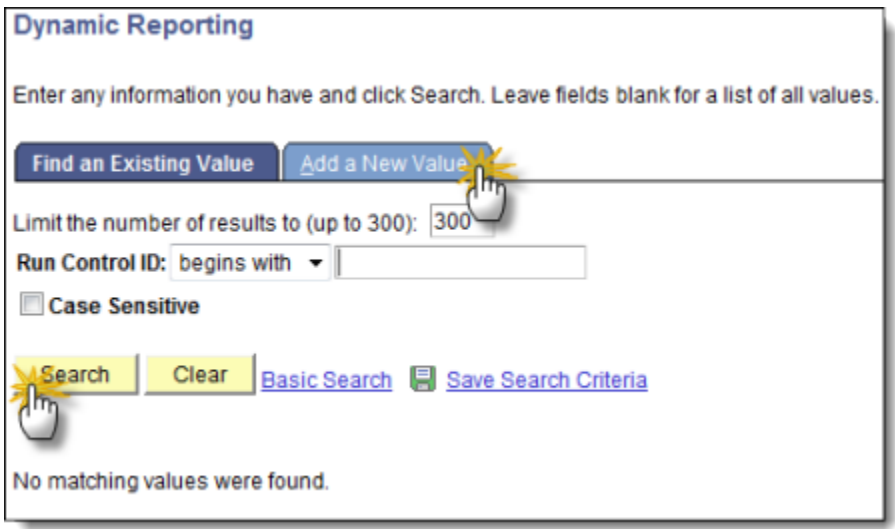

Click on the **[Search]** button and select or create a Run Control ID (click here for information on [Run Control IDs\)](PeopleSoft_Run_Control_IDs.pdf)

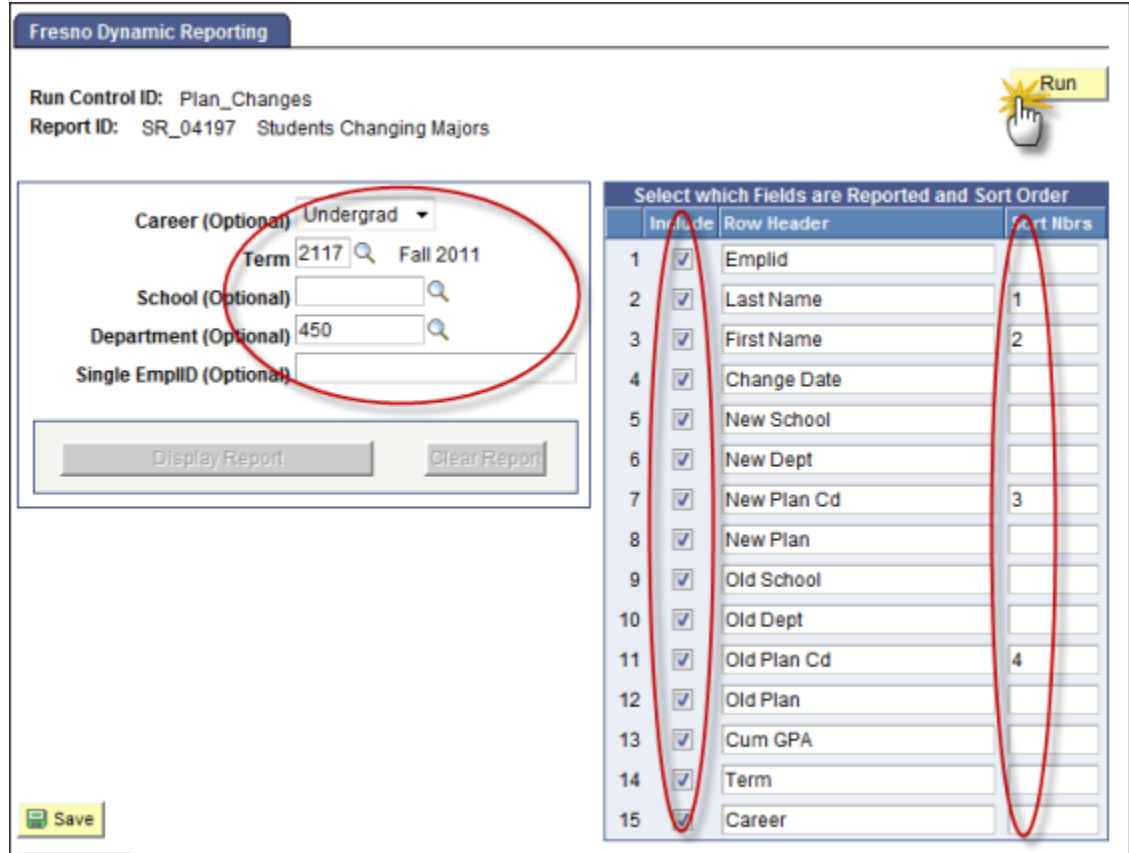

- Fill in any prompted fields (*many fields are optional, so you don't have to fill them all in*)
- On the right screen select/deselect fields to include on the report
- If needed you may change the names of the Column Headers
- Data can also be sorted by adding a number under to the "Sort Nbrs" column *(if performance is an issue, do not sort the report, wait until the data is downloaded in Excel*)

Click the **[Run]** button to save the information and to run the process

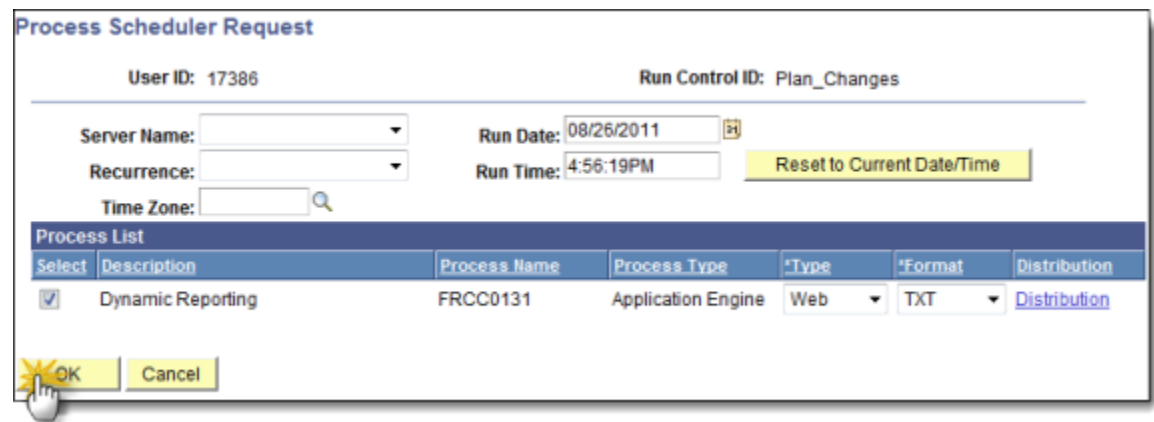

Just click the **[OK]** button (no need to do anything else)

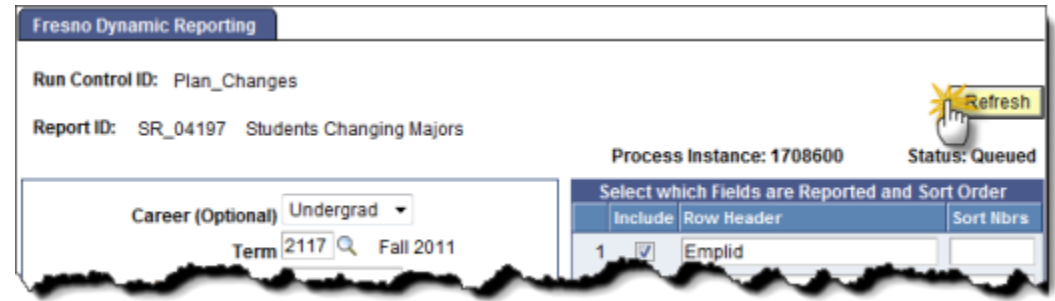

 Occasionally click the **[Refresh]** button (*you may leave this page and come back if the process is taking a long time*)

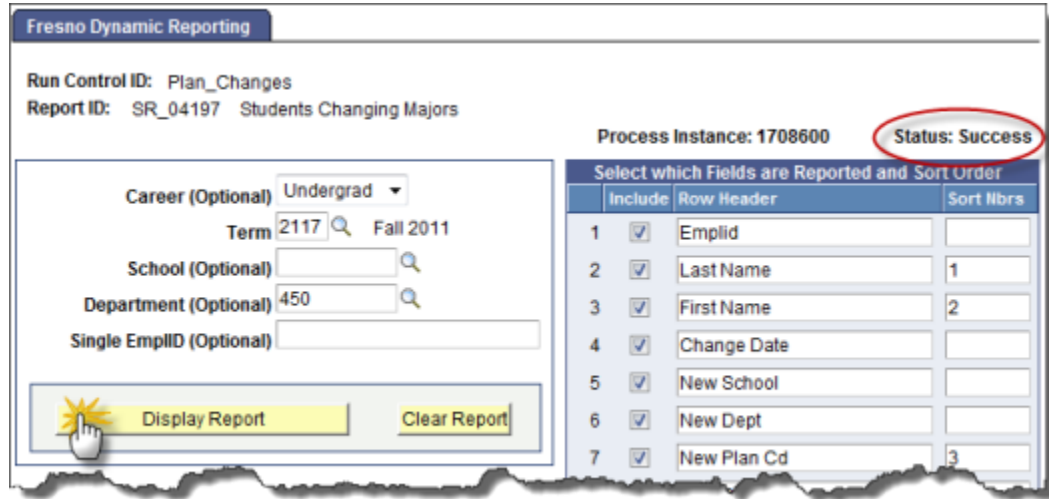

When the Status is **Success**, click on the **[Display Report]** button to view your report.

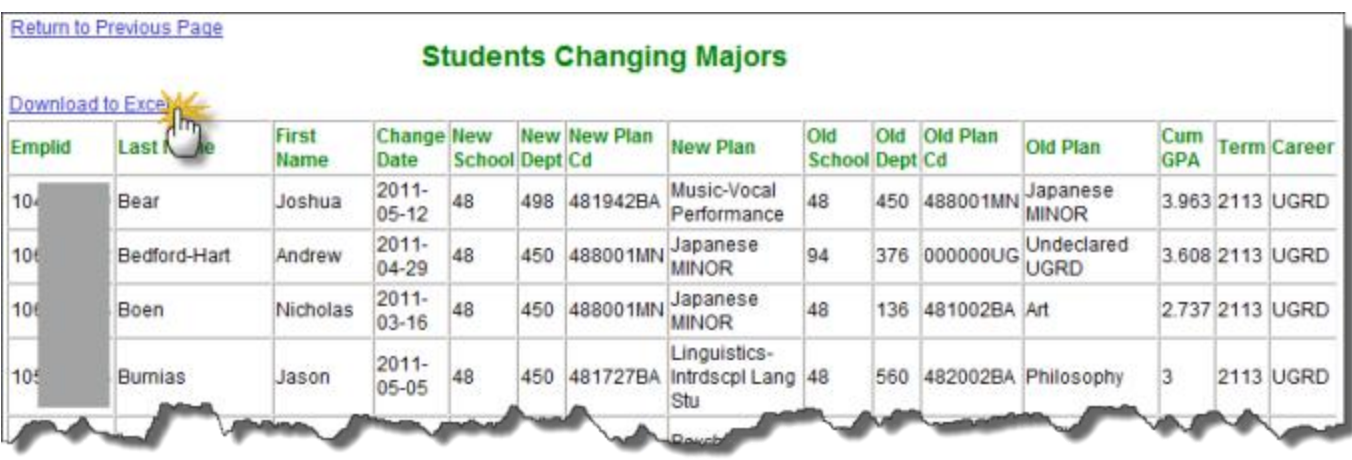

- *Note: you must clear the report before you can run it again (sending the report to Excel will also clear the report).*
- *If the Title and Headers are showing, but no data, then there is no data to report*

You may send the report to Excel but clicking on the **Download to Excel** link

- *If you are prompted for allowing Pop-Ups, it is OK to allow All popups from this web site*
- *If you are prompted if it is OK to open a file from a different format, click the [OK] or [Yes] or [Allow] button to open the report*
- In Internet Explorer you may have to modify setting to allow the report to download;
	- o On the IE menu, click **[Tools]** then **[Internet Options]**

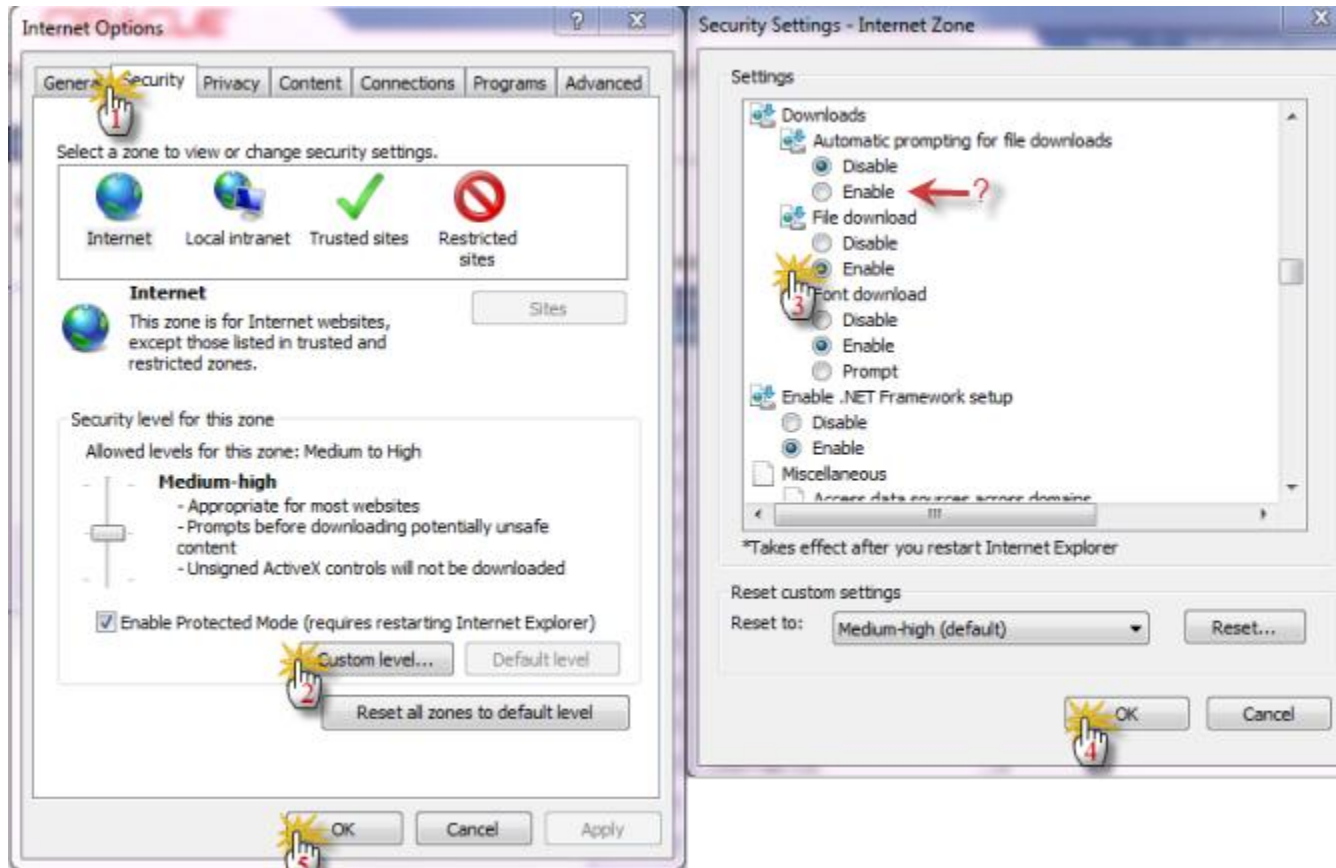

- o Click on the **[Security Tab]** then **[Custom level...]** button
- o Scroll down to the "Downloads" area and and click on the File download **[Enable]** button.
- o Click both **[OK]** buttons to save your changes and exit out of the setup pages
	- *If this doesn't correct the problem, try also checking the "Automatic prompting for file downloads" button (see red arrow above)*.
	- *If you still are having browser problems, contact the help desk and ask for desktop support.*